2024/05/18 12:46 1/1 Quotation settings

## **Quotations**

Invalid Link Flight Brief

This section offers you useful options that can be used in contacting with clients or brokers you deal with.

- 'Att' field as clients from database when ticked, field 'Att' will become a drop-down box of clients related with sending 'Flight Brief' or 'Charter Agreement' (see below).
- **Sending quotations to Avinode options** add this option to send quotations from Leon to Avinode (visit section Quotations for more information).
- Send messages about aircraft movements to clients tick box 'Enable' so that you can start using this option. For more details please see Flight Watch.
- **Flight Brief** fill in email fields along with the content, which will be used when sending out 'Flight Brief'.
- **Charter Agreement** this document can be added optionally by Leon Software if you wish to have it, please contact <a href="mailto:support@leonsoftware.com">support@leonsoftware.com</a>

To send 'Flight Brief' to the client, please go to Planned Flights and after editing the flight, go to tab **Docs**, where you will find a 'Flight Brief' window. This is where email details with email content, previously added in 'Quotations' section, can be found.

From:

https://wiki.leonsoftware.com/ - Leonsoftware Wiki

Permanent link:

https://wiki.leonsoftware.com/leon/quotation-email-templates?rev=1458057738

Last update: 2016/08/30 13:06

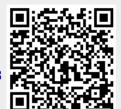